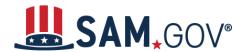

#### **Quick Start Guide for Getting a Unique Entity ID**

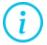

SAM.gov is an official website of the United States government. There is **no** charge to register or maintain your entity registration in SAM.gov.

You can get a Unique Entity ID for your organization without having to complete an entity registration. If you only conduct certain types of transactions, such as reporting as a sub-awardee, you may not need to complete an entity registration. Your entity may only need a Unique Entity ID. <u>Learn more about the difference between getting a Unique Entity ID only and registering your entity</u>.

# If your entity is registered in SAM.gov, you already have a Unique Entity ID

If you have an active or inactive registration in SAM.gov today, you've already been assigned a Unique Entity ID. It's available on your entity registration record in SAM.gov. <u>Learn how to view your Unique Entity ID</u>.

# If your entity is not registered in SAM.gov and you only want a Unique Entity ID

If you want only to get a Unique Entity ID and do not want to complete an entity registration in SAM.gov, follow these steps:.

 Go to SAM.gov and select "Sign In" from the upper right corner of the page. If you do not have a SAM.gov account, you must create one. SAM.gov uses Login.gov for usernames and passwords. <u>View more help with using Login.gov</u>. Once you create your user account, return to SAM.gov to complete your profile.

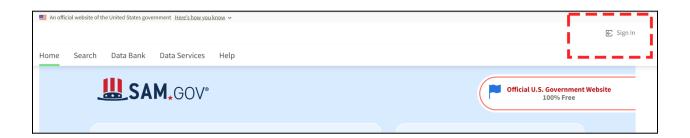

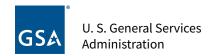

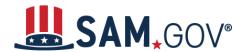

2. After you sign in, the system will navigate you to your Workspace. On the "Entities" widget, select the "Get Started" button.

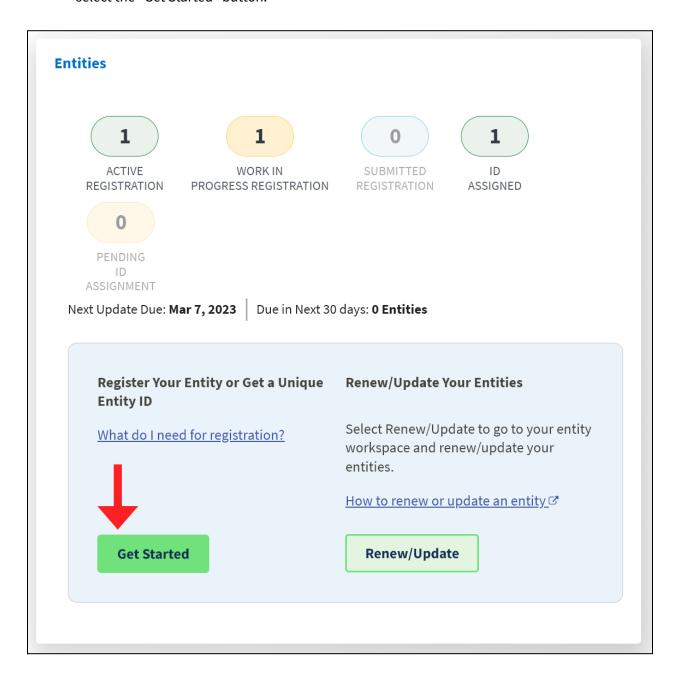

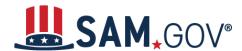

3. Select the "Get Unique Entity ID only" option on the next page.

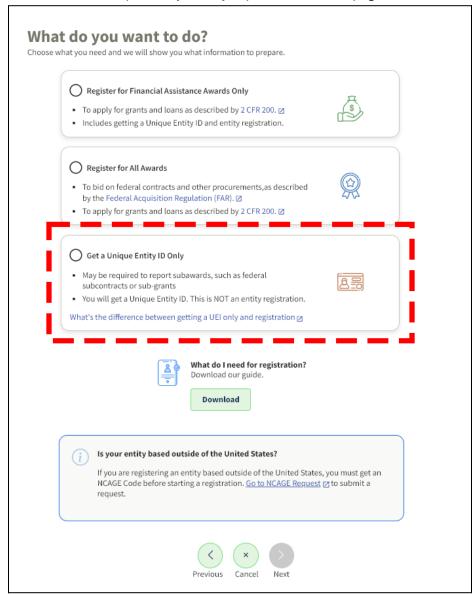

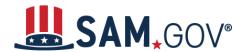

4. Next, the "You Are About to Validate Your Entity" page displays. It lists the information used to validate your entity. You may need to submit documents later in the process to complete validation. Select the checkbox and then select "Next."

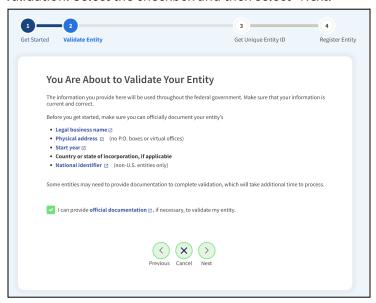

5. On the next page, enter your entity's legal business name, doing business as name (if applicable), and physical address, then select "Next." All fields are required, unless marked as optional.

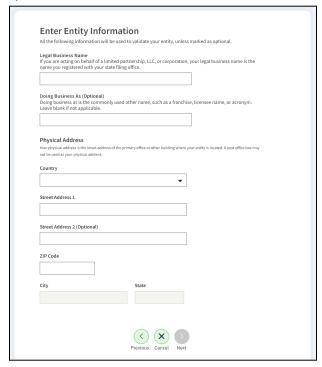

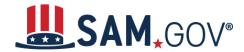

- 6. Your entity name and address will be <u>validated</u> by the SAM.gov entity validation service (EVS). The EVS independently verifies the uniqueness of an entity.
  - a. If the EVS has your entity information or has entities with similar information, the next page will show a list of entities.
    - i. If your entity information is shown in the list, select "I recognize my entity in the legal entities list. If some details are not correct, you can update them." Then select the entity from the list, then select "Next."
      - 1. You should select this option if all entity details are correct or if a few details are missing or incorrect. For example, your legal business name is shown, but LLC or Corp is missing, or an old address for your entity is shown. Go to step 7.

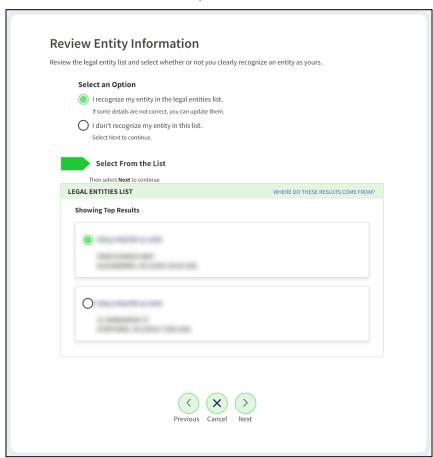

- b. If your entity is not listed, select "I don't recognize my entity in this list." then select "Next." Go to step 8.
- c. If the EVS does not have any entities that resemble your information, the next page will ask for your start year and state of incorporation. (You won't see a list of entities at all.) Go to step 9.

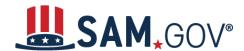

- 7. If you choose "I recognize my entity in the legal entities list," the next page will ask you to confirm your entity details. If some information is missing or incorrect, select "No." If all information is complete and correct, select "Yes" and go to step 11.
  - a. Then, the next page will allow you to update information that needs to be corrected.
  - b. Once corrected, the next page will ask for your entity's start year and state of incorporation.
- 8. If you choose "I don't recognize my entity in this list," the next page will ask for your entity's start year and state of incorporation.
- 9. Enter your start year and state of incorporation, then select "Next."
  - a. Start year could be your year of incorporation, your "established date," the year you legally began doing business, or you received your employer identification number (EIN). If your entity is incorporated, use your year of incorporation.
  - b. State of incorporation could be where you incorporated your organization, filed your certificate or articles of formation, or where the organization is located, if not incorporated.
- 10. If your entity information was not shown in the entity list or if information needs to be updated, you must submit documentation to prove your information. If this is the case for your entity, you will be navigated to a page where the required information will be listed, and you can upload documents. Check your documents against the list to ensure they are acceptable and to avoid unnecessary delays due to unacceptable documents. Once you submit your documents, you will get a reference ID number and you will have to wait until the EVS has entered or updated your validation data before you can proceed.

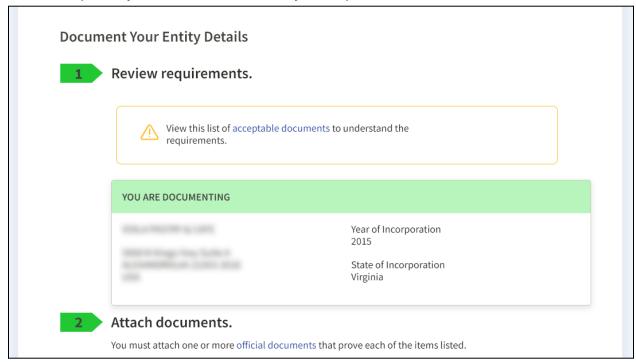

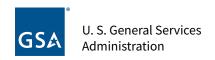

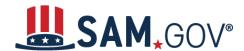

11. For entities that did not need to update entity information, or for those who have passed entity validation with the EVS, on the next page you will choose whether to allow your entity record to be publicly displayed in SAM.gov. Note that if you deselect this box and restrict the public display of your entity, only you and federal government users will be able to search and view your entity record on SAM.gov. However, your non-sensitive entity information remains available to federal government users and is available through public data services.

| Enter Entity Information | Validate Information                                                     | Request UEI                     | Receive UE |
|--------------------------|--------------------------------------------------------------------------|---------------------------------|------------|
|                          |                                                                          |                                 |            |
| Poguest Hr               | nique Entity ID                                                          |                                 |            |
| •                        | the following entity.                                                    |                                 |            |
|                          | une rottowing entity.                                                    |                                 |            |
| VALIDATED ENTITY         |                                                                          |                                 |            |
|                          |                                                                          |                                 |            |
|                          |                                                                          |                                 |            |
| -                        |                                                                          |                                 |            |
|                          |                                                                          |                                 |            |
| Include in public so     | parch                                                                    |                                 |            |
| _                        | ntity records display your record                                        | status, legal business name,    |            |
|                          | ss on SAM.gov. If you feel the pub<br>security threat or danger to you   |                                 |            |
| restrict the public v    | iewing of your record in SAM.gov                                         | by deselecting the checkbox.    |            |
| -                        | trict your information, it will not<br>I local governments who may wi    |                                 |            |
| However, your non-       | sensitive entity information rem<br>Learn more about SAM.gov publi       | ains available to federal       |            |
| government users.        | Learn more about SAM. gov publi                                          | e search results.               |            |
|                          |                                                                          |                                 |            |
| authorized to cond       | our Unique Entity ID, please cert<br>uct transactions for this entity to | reduce the likelihood of unauth |            |
| transactions. Then       | select <b>Receive Unique Entity ID</b>                                   |                                 |            |
|                          | am authorized to conduct transa                                          | ctions on behalf of the entity. |            |
|                          |                                                                          |                                 |            |
|                          | Receive Unique Er                                                        | ntity ID                        |            |
|                          |                                                                          |                                 |            |
|                          |                                                                          |                                 |            |
|                          |                                                                          |                                 |            |

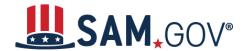

- 12. You must certify under penalty of law that you are authorized to conduct transactions for the entity. Then, select "Receive Unique Entity ID."
- 13. The next page will display your Unique Entity ID. If the entity already has a registration or a Unique Entity ID, you will see informational alerts at the top of the page with more details. You can begin to use the Unique Entity ID for your entity right away. Select "Go to Workspace" to exit.

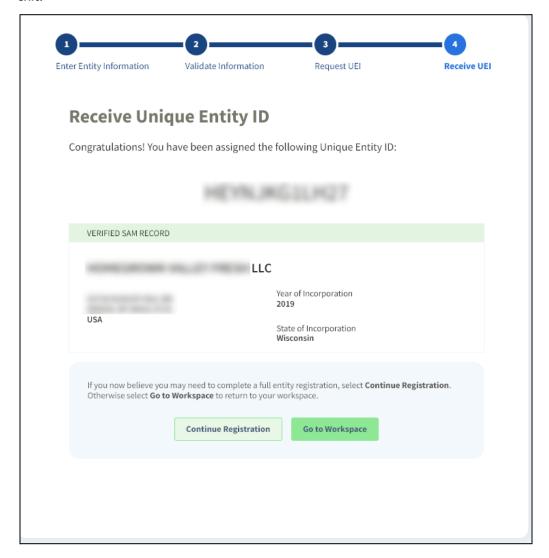